**Jörg Ehrichs Översättare: Stefan Asserhäll**

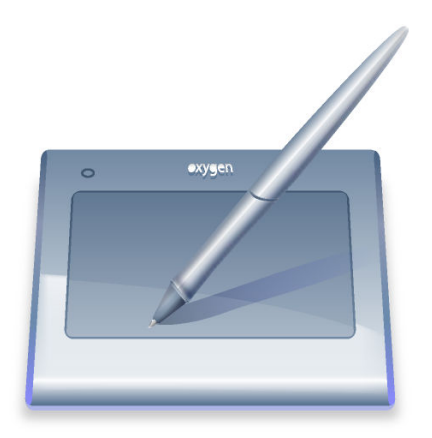

# **Innehåll**

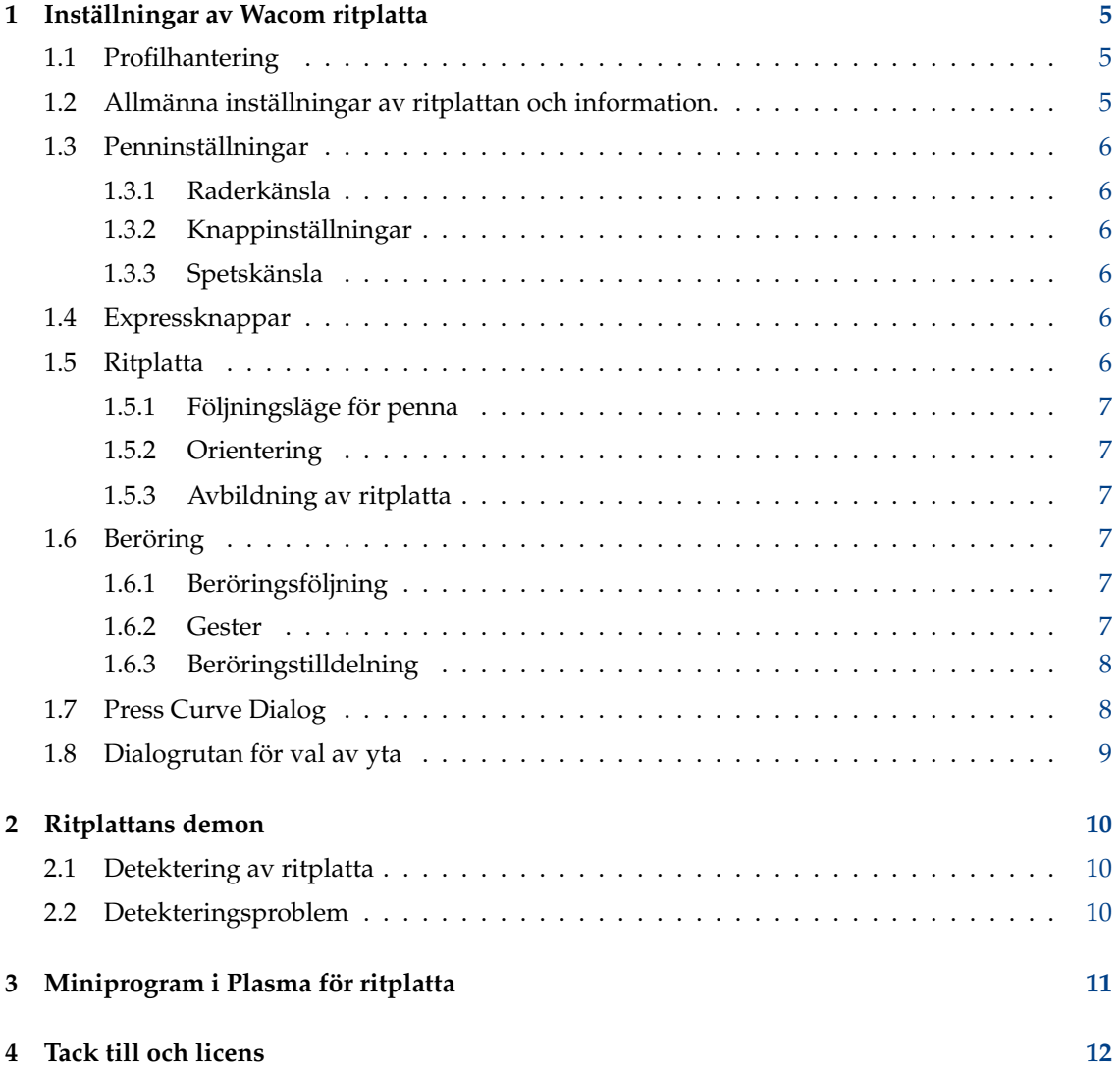

### **Sammanfattning**

Det här är dokumentationen för KDE:s modul i systeminställningarna som ställer in grafiska ritplattor.

# <span id="page-4-0"></span>**Inställningar av Wacom ritplatta**

Modulen för ritplattor i systeminställningarna hanterar alla inställningar av en grafisk ritplatta. Alla ritplattor som stöds av projektet för [Linux Wacom drivrutin](http://linuxwacom.sourceforge.net) hanteras av det här inställningsgränssnittet. Försäkra dig om att ritplattan detekteras, antingen via xorg.conf eller HAL och fungerar i allmänhet. Se avsnittet [detektering av ritplattor](#page-9-3) för mer information.

### VIKTIGT

Drivrutinen xf86-input-wacom eller xf86-input-wacom måste vara installerad på datorn och **xsetwacom** måste vara tillgängligt för att modulen ska fungera riktigt.

Modulen är uppdelad i olika fliksidor som hanterar ritplattans och pennans alla aspekter: [Pro](#page-4-3)[filer,](#page-4-3) [Allmän information,](#page-4-4) [Inställningar av penna,](#page-5-6) [Expressknappar,](#page-5-7) [Avbildning av ritplattan](#page-5-8) och [Avbildning av beröring.](#page-6-6)

## <span id="page-4-1"></span>**1.1 Profilhantering**

<span id="page-4-3"></span>This is the small drop down box with the two buttons next to it. You can create new profiles and delete already existing ones. Each profile is saved and specified for the currently connected tablet. If you create a new profile, it automatically creates one with the default settings as returned by the driver.

Här kan du ange olika profiler för dina inställningar. Om du till exempel vill ha annorlunda beteende för pennan när den används som ersättning för musen vid dagligt arbete, eller när den används som en penna för att rita någonting.

Varje profil kan ändras i farten, och ändrar direkt beteendet hos inmatning från ritplattan.

### NOT

[KDED demonen för ritplattor](#page-9-4) måste köra i bakgrunden för att kunna ändra profilerna och tillämpa dem på ritplattan. Allt arbete utförs av demonen. Modulen i systeminställningarna ändrar bara dess profilinställningar.

## <span id="page-4-2"></span>**1.2 Allmänna inställningar av ritplattan och information.**

<span id="page-4-4"></span>Visar en del allmän information om den detekterade ritplattan. Förutom ritplattans namn och tillverkare, visas en bild och alla detekterade inmatningsenheter listas.

NOT

Ritplattan måste vara ansluten och [kded](#page-9-4) måste köra för att modulen ska kunna fungera som den ska. Se avsnittet [Detekteringsproblem](#page-9-5) för ytterligare hjälp med detektering av ritplattan.

Förutom informationen om ritplattan gör den allmänna fliken det möjligt att ställa in diverse globala genvägar. Varje genväg gör det möjligt att ändra alternativen för ritplattan som för närvarande är ansluten.

## <span id="page-5-0"></span>**1.3 Penninställningar**

<span id="page-5-6"></span>Verktyget som används tillsammans med ritplattan har två olika ändor. Huvudändan kallas pennan och den andra ändan radergummit. Under den här fliken kan du ändra alla verktygets aspekter från knapptilldelning till tryckkurva och tröskel.

### <span id="page-5-1"></span>**1.3.1 Raderkänsla**

The slider allows to alter the threshold of the eraser. For a more fine grained setting of the pressure it is possible to alter the complete pressure curve in the **Edit Pressure Curve** dialog. See [Press](#page-7-2) [Curve Dialog](#page-7-2) for more information.

## <span id="page-5-2"></span>**1.3.2 Knappinställningar**

Rutan **Knappinställningar** låter dig ändra utförd åtgärd som är tilldelad till varje knapp på pennan. Ett enkelt klick i redigeringsrutan öppnar en ny dialogruta där olika tangentkombinationer, väljartangenter och musknappar kan väljas.

Om **Berör för att utföra åtgärden** är aktiverad måste pennan vara i kontakt med ritplattan för att låta knappåtgärden utföras. Om alternativet är inaktiverat fungerar också alla knappåtgärder när pennan hålls ovanför ritplattan.

### <span id="page-5-3"></span>**1.3.3 Spetskänsla**

Skjutreglaget gör det möjligt att ändra pennspetsens tröskel. Det är möjligt att ändra hela tryckkurvan i dialogrutan **Redigera tryckkurva** för en mer detaljerad inställning av trycket. Se [Dialo](#page-7-2)[grutan för tryckkurva](#page-7-2) för mer information.

## <span id="page-5-4"></span>**1.4 Expressknappar**

<span id="page-5-7"></span>Fliken **Expressknappar** gör det möjligt att ange specifika åtgärder för alla hårdvaruknappar på ritplattan. För att ändra använd åtgärd måste man klicka i redigeringsrutan och välja åtgärden i den nya dialogrutan.

## <span id="page-5-5"></span>**1.5 Ritplatta**

<span id="page-5-8"></span>Fliken **Ritplatta** gör det möjligt att ställa in ytterligare egenskaper för ritplattans yta när den används tillsammans med en penna. Här kan orientering av ritplattans yta, giltigt utrymme på den använda ritplattan och markörföljningsläget anges.

## <span id="page-6-0"></span>**1.5.1 Följningsläge för penna**

- **Avbilda på skärm**: Detta läge avbildar pennmarkören med absoluta rörelser på ritplattan. Ritplattans kanter representerar direkt skärmutrymmet.
- **Avbilda på markör**: Avbildar pennans markör med relativa rörelser på ritplattan.

## <span id="page-6-1"></span>**1.5.2 Orientering**

Orienteringsrutan anger hur ritplattans yta är roterad. Du kan ställa in en specifik egen orientering i kombinationsrutan, eller om alternativet **Rotera automatiskt med skärm** anges, roteras ritplattan automatiskt med skärmen. Det görs genom att övervaka xrandr-händelser när skärmen roteras.

Om du har problem med alternativet för automatisk rotation och ritplattan alltid roteras åt fel håll, aktivera alternativet **Invertera automatisk rotation** för att invertera detta.

## <span id="page-6-2"></span>**1.5.3 Avbildning av ritplatta**

Den här avbildningen gör det möjligt att ange delarna av ritplattan som kommer att användas för varje skärm. Det är nödvändigt för att hålla ritplattans yta proportionell mot det använda skärmområdet i absolut pennföljningsläge. För mer information se avsnittet [Dialogrutan för val](#page-8-1) [av yta.](#page-8-1)

#### NOT

Alternativet fungerar inte med relativt markörläge.

## <span id="page-6-3"></span>**1.6 Beröring**

<span id="page-6-6"></span>Fliken **Beröring** gör det möjligt att ställa in ytterligare egenskaper för ritplattans beröringsdel (om tillgänglig). Det är möjligt att inaktivera beröringsfunktionen via kryssrutan **Aktivera beröring**. Det finns också en global genväg som gör det möjligt att aktivera eller inaktivera beröringsfunktionen.

## <span id="page-6-4"></span>**1.6.1 Beröringsföljning**

- **Avbilda på skärm**: Detta läge avbildar beröringsmarkören med absoluta rörelser på ritplattan. Ritplattans kanter representerar direkt skärmutrymmet.
- **Avbilda på markör**: Avbildar beröringsmarkören med relativa rörelser på ritplattan.

### <span id="page-6-5"></span>**1.6.2 Gester**

Om **Aktivera gester** är valt, kan ritplattan skapa gesthändelser för pekenheten.

- **Rullningsavstånd**: Gör det möjligt att rulla i fönster när två fingrar placeras på ritplattan, flyttas de uppåt eller neråt skapas en rullningshändelse. Avståndet anges i ritplattans enheter.
- **Zoomavstånd**: Gör det möjligt att zooma in eller ut genom att flytta ihop eller isär två fingrar. Avståndet anges i ritplattans enheter.
- **Beröringstid**: Tiden i millisekunder anger när en dubbel beröring av enheten känns igen som ett högerklick.

## <span id="page-7-0"></span>**1.6.3 Beröringstilldelning**

Den här avbildningen gör det möjligt att ange delarna av beröringsenheten som kommer att användas för varje skärm. Det är nödvändigt för att hålla ritplattans yta proportionell mot det använda skärmområdet i absolut pennföljningsläge. För mer information se avsnittet [Dialogrutan](#page-8-1) [för val av yta.](#page-8-1)

**NOT** 

Alternativet fungerar inte med relativt markörläge.

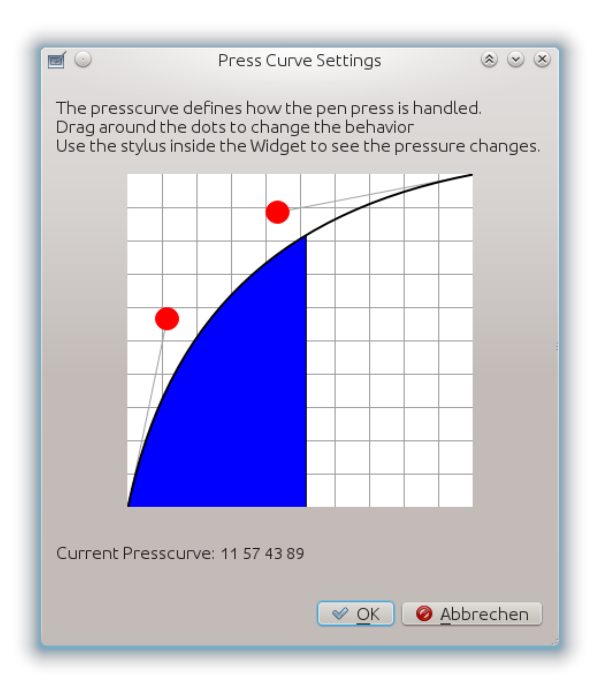

## <span id="page-7-2"></span><span id="page-7-1"></span>**1.7 Press Curve Dialog**

The press curve defines how the pressure of the stylus is translated. The press curve is defined via four points of a Bézier curve. To change this curve you can alter the red dots and move the curve around.

#### **NOT**

Använd pennan inne i dialogrutan för tryckkurvan för att direkt se ändringar av tryckkurvan. Ett blått område under kurvan visar pennans använda tryck.

## <span id="page-8-1"></span><span id="page-8-0"></span>**1.8 Dialogrutan för val av yta**

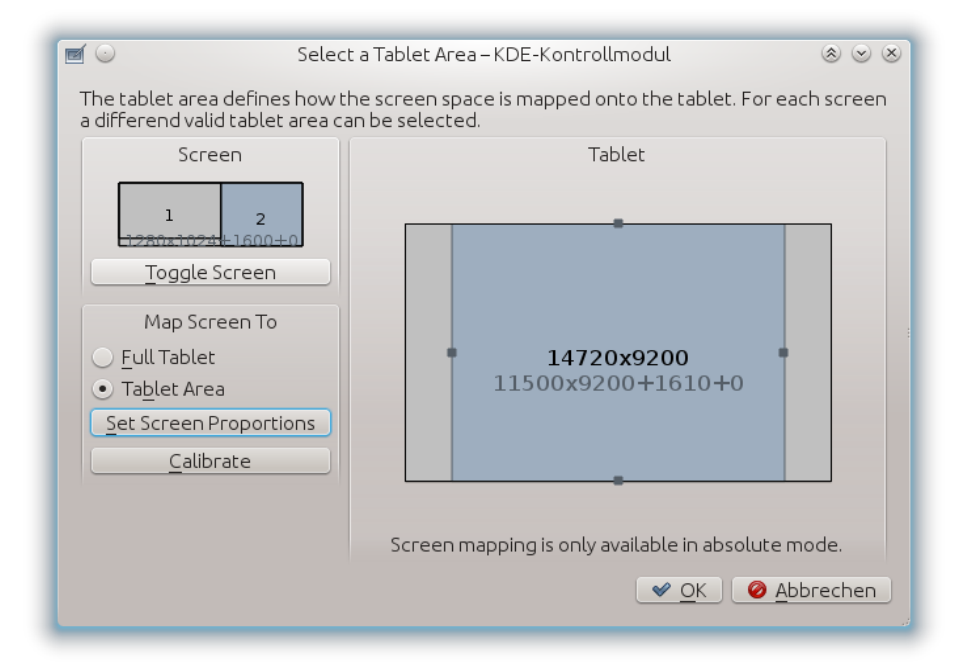

En dialogruta gör det möjligt att ange tillgängligt yta på ritplattan för varje valt skärmområde. För att behålla ritplattans proportion är det nödvändigt att reducera ritplattans yta beroende på skärmupplösningen. Den här dialogrutan låter dig specificera dem individuellt för varje skärm.

Använd knappen för att byta mellan fullskärmsläge (alla anslutna bildskärmar) och varje enskild bildskärm. Inställningarna sparas för varje skärminställning och tillämpas på ritplattan så fort vald skärm ändras genom en åtgärd från den globala genvägen.

It is possible to map the screen with the **Full Tablet** area or just defined **Tablet Area** on the **Tablet** pane rightwards. The proportions of the area can be locked or unlocked using the **Lock proportions** switch button.

Om du vill låta ritplattans proportion vara som nuvarande markering på skärmen, kan du klicka på knappen **Ställ in skärmproportioner**. Ritplattans yta beräknas och ändras automatiskt.

Du kan dessutom öppna dialogrutan **Kalilbrera** för att kalibrera ritplattan med hjälp av fyra punkter på skärmen.

När dialogrutan stängs, kommer den senast valda skärmen att användas. Om du senare vill byta skärm, kan du använda den [globala genvägen.](#page-4-4)

#### NOT

Ritplattans yta fungerar bara för absolut följningsläge för berörings- och pennmarkör-enheten. I relativt läge används hela ritplattan.

# <span id="page-9-0"></span>**Ritplattans demon**

<span id="page-9-4"></span>Ritplattans demon kör i bakgrunden och gör markarbetet: detektera ritplattan och ställa in den med vald profil. Om demonen inte kör, kan inte modulen i systeminställningarna och miniprogrammet i Plasma inte fungera som de ska, och ritplattan kan inte användas med profiler.

## <span id="page-9-1"></span>**2.1 Detektering av ritplatta**

<span id="page-9-3"></span>Detektering av ritplattans enhet görs på flera olika sätt. Solid används i det första steget och stöder inkoppling i farten. Om Solid misslyckas är följande steg **xsetwacom list dev**, **lsusb** och **xinput --list**.

Skulle inget av ovanstående kommandon returnera ritplattans namn, stöds den inte och kan inte användas av den här modulen.

## <span id="page-9-2"></span>**2.2 Detekteringsproblem**

<span id="page-9-5"></span>If the tablet is not detected check the [Linux Wacom driver](https://linuxwacom.github.io) or [DIGImend driver](https://digimend.github.io) page if your tablet is supported. Furthermore check via **lsusb** if you can find your tablet.

If udev does not handle the detection add the tablet to your /etc/X11/xorg.conf.d/50-tablet. conf file (create it if it does not exist) and restart the x-server.

I fallet med en seriell enhet (pc med ritplatta eller liknande) kontrollera om **xinput --list** listar dina in-enheter (penna, radergummi, knappsats). Om de listas ta en titt på den interna identifieraren för ritplattans enhet via **xsetwacom get** ˝**Namn på ritplattan eller pennan**˝ **ritplattansidentifierare**. Om en identifierare returneras, var vänlig skicka all nödvändig information till upphovsmannen.

#### NOT

Inkoppling under gång är bara tillgänglig om ritplattan hittas via Solid och dess programmeringsgränssnitt för underrättelser.

Solid kontrollerar om värdet av **input.x11\_options.Type** är **pen**, **stylus**, **eraser** eller **cursor**, eller om värdet av **input.x11\_driver** är **wacom**.

Skicka gärna e-post till upphovsmannen om ritplattan detekteras av Solid, men med andra värden, för att förbättra stödet för ritplattor.

# <span id="page-10-0"></span>**Miniprogram i Plasma för ritplatta**

Miniprogrammet för ritplattan gör det möjligt att ändra tillgängliga profiler i farten. Dessutom kan du ändra ritplattans rotation och byta mellan absolut och relativt läge för pennan och radergummit oberoende av de aktuella profilinställningarna.

Det är inte nödvändigt att lägga till Plasmoiden för att modulen ska fungera. Standardprofilen aktiveras av [ritplattans demon](#page-9-4) så fort ritplattan detekteras även om Plasmoiden inte används. Plasmoiden är bara ett visuellt hjälpmedel för att enkelt byta mellan profilerna.

# <span id="page-11-0"></span>**Tack till och licens**

Översättning Stefan Asserhäll [stefan.asserhall@bredband.net](mailto:stefan.asserhall@bredband.net)

Den här dokumentationen licensieras under villkoren i [GNU Free Documentation License.](fdl-license.html) Det här programmet licensieras under villkoren i [GNU General Public License.](gpl-license.html)